## Windows Live メール 2012/2011 の設定方法

※画面は Windows Live メール 2011 を利用しておりますが、操作や画面遷移は概ね同様です。

1. 「Windows Live メール 2012」もしくは「Windows Live メール 2011」を起動します。

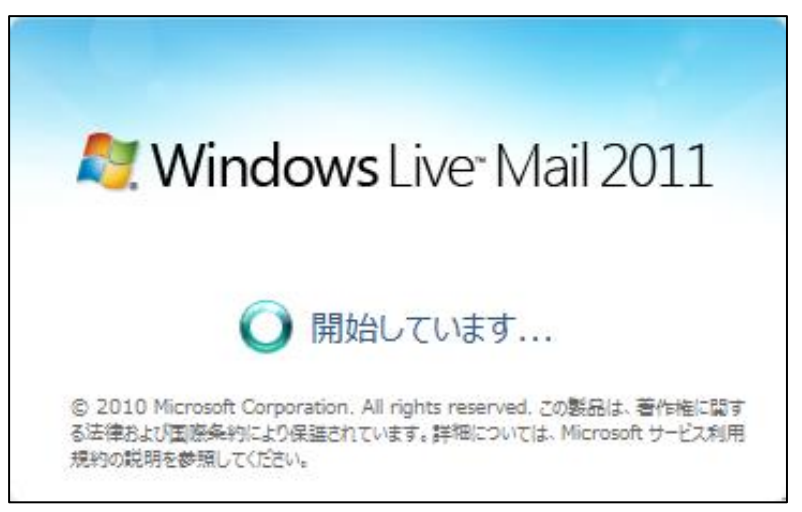

2. WindowsLiveMail ホーム画面が表示されますので、メニューから「アカウント」タブへ移動し、[電 子メール]ボタンをクリックします。

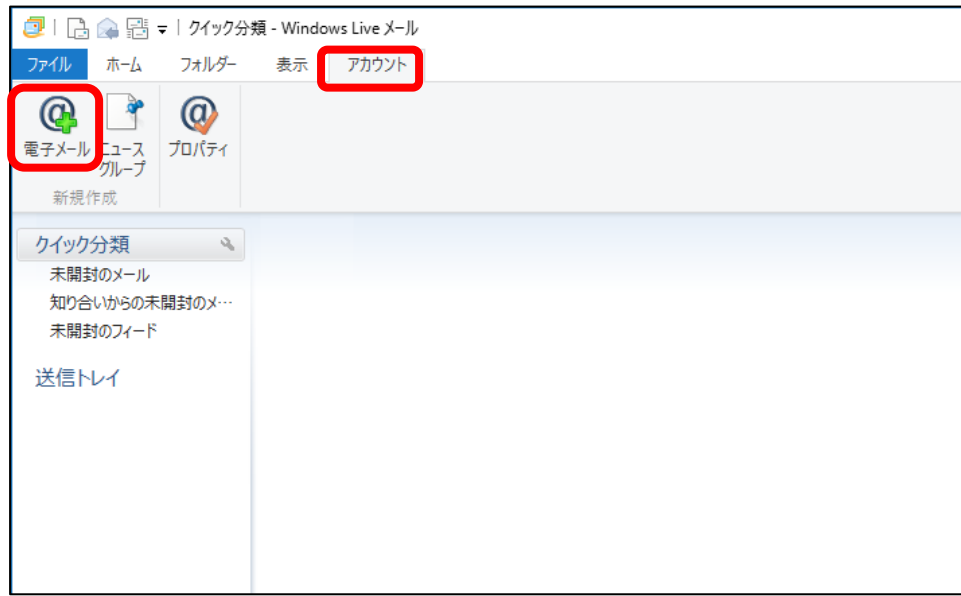

3. 「自分の電子メール アカウントを追加する」画面が表示されます。

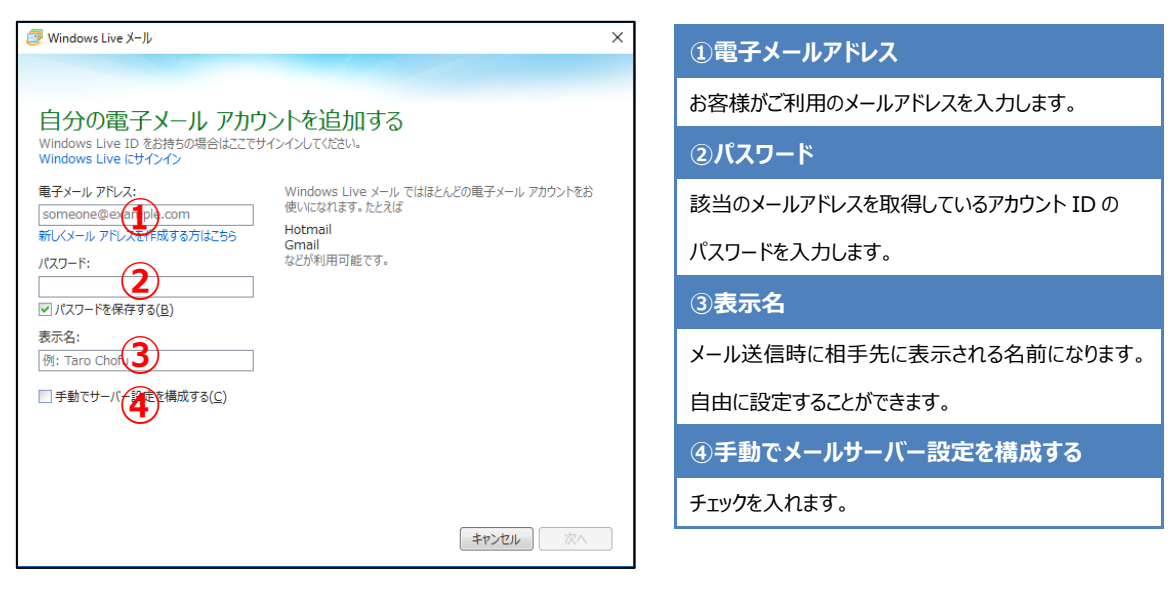

4. 「サーバー設定を構成」画面が表示されます。以下のとおり必要事項を入力し、[次へ]ボタンをク リックします。

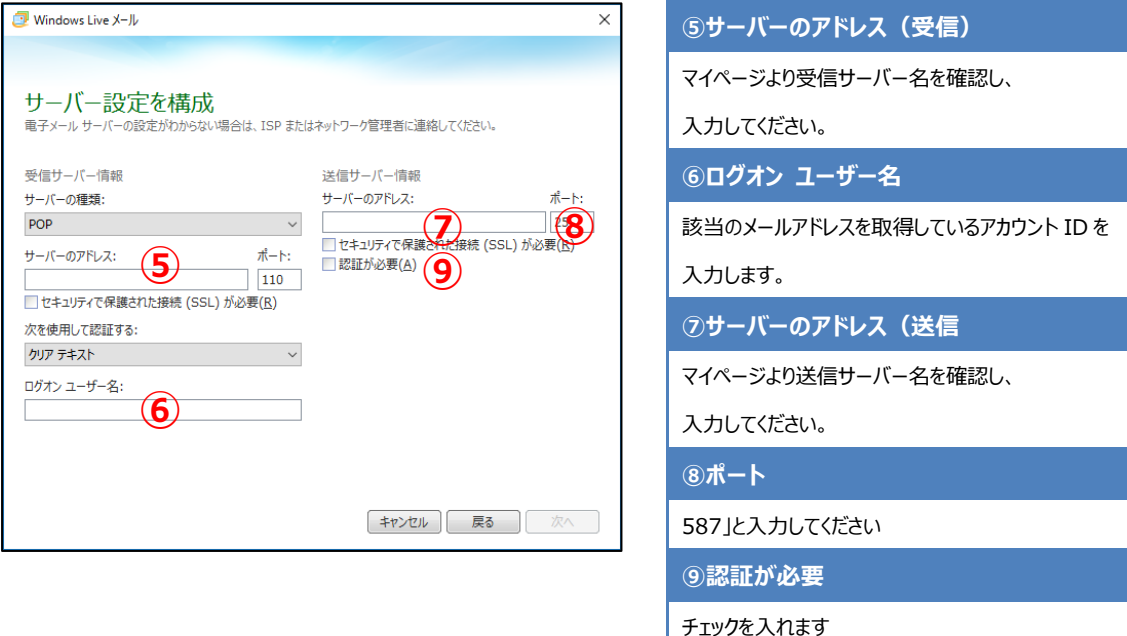

5. 「電子メール アカウントが追加されました |画面にて、「完了] ボタンをクリックしてください。

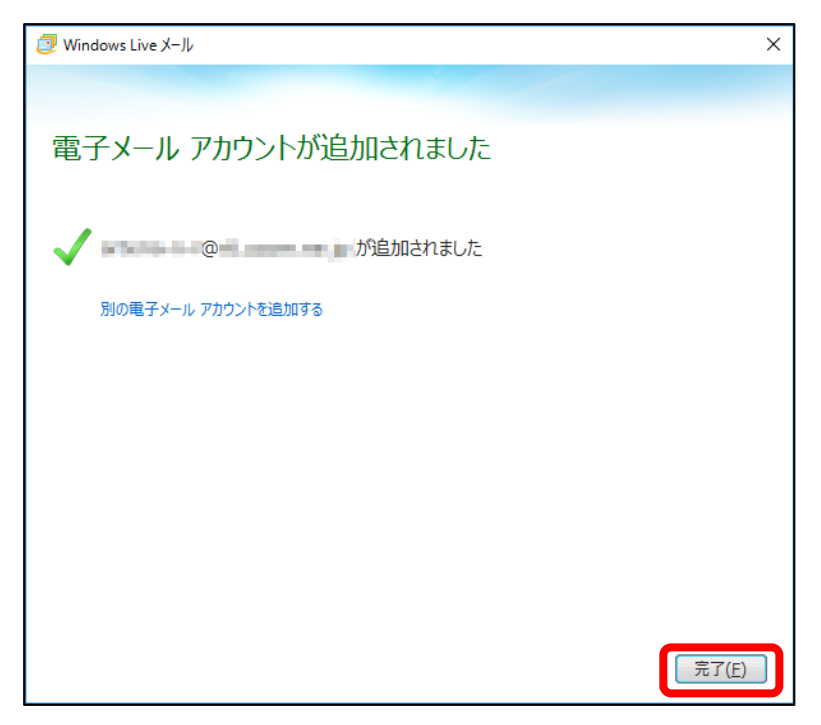

6. 「受信トレイ」画面が表示されます。作成したアカウントが追加され、選択されていることを確認のうえ、 [プロパティ] ボタンをクリックしてください。

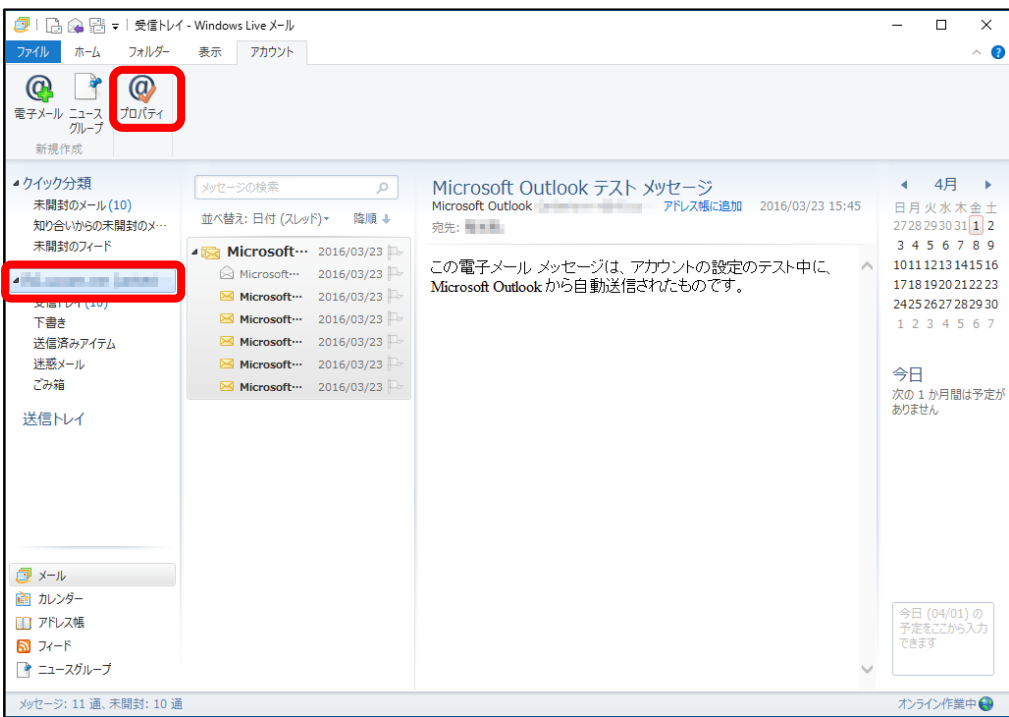

7. 「受信トレイ」画面が表示されます。作成したアカウントが追加され、選択されていることを確認のうえ、 「プロパティ] ボタンをクリックしてください。

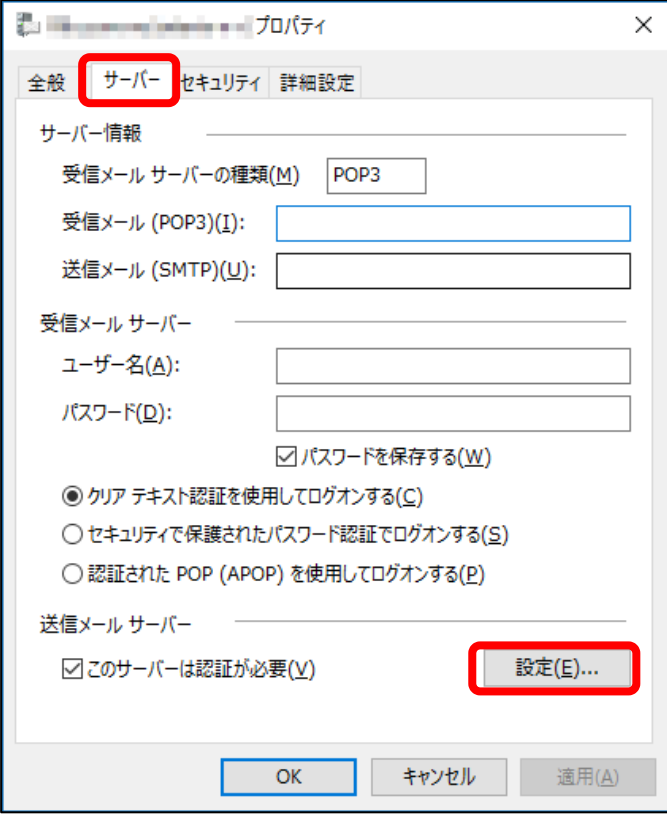

8. 「送信メール サーバー」画面が表示されます。 「次のアカウントとパスワードでログオンする」にチェッ クを入れ、以下の項目を入力し、完了したら[OK]ボタンをクリックします。

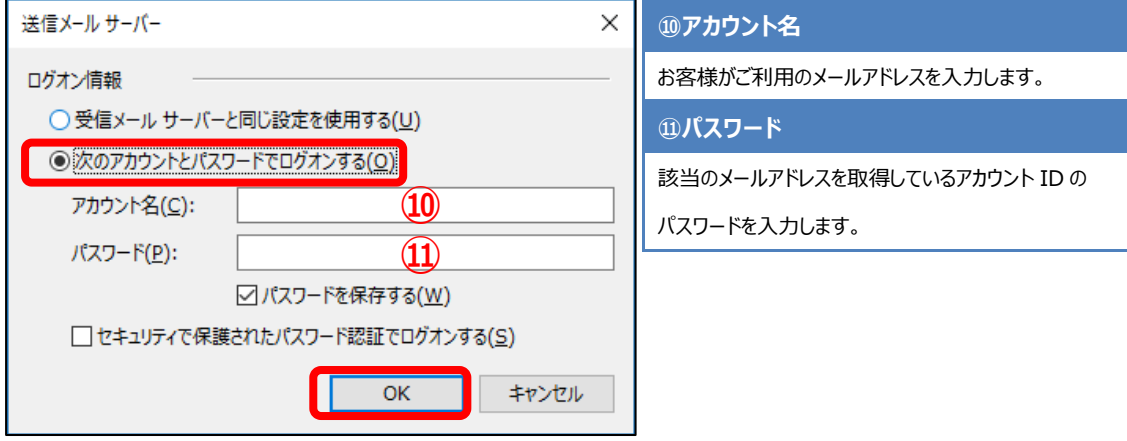

以上で設定は完了です。完了後、テストメールを送受信して、設定をご確認ください。